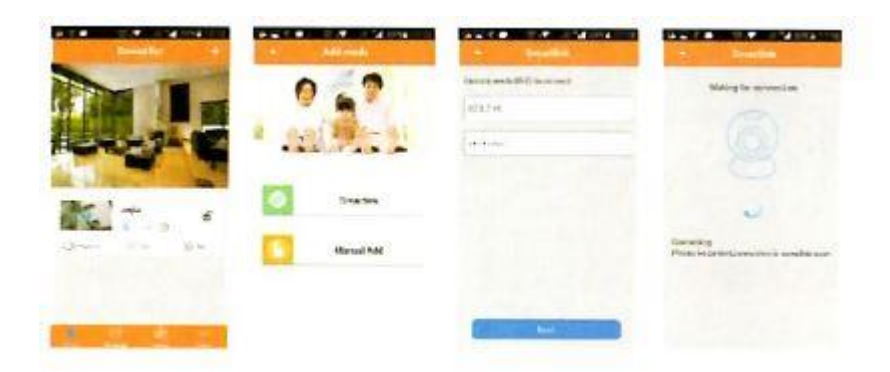

# **Οδηγός λειτουργίας για Ηλεκτρονικούς Υπολογιστές**

**1. Κατέβασμα την εφαρμογή**

Μπείτε απευθείας στον σύνδεσμο **[http://www.yyp2p.cn](http://www.yyp2p.cn/)** ή **[http://yoosee.co](http://yoosee.co/)** στο

πρόγραμμα περιήγησης (browser) του υπολογιστή κάντε κλικ στο και αποθηκεύστε το στον υπολογιστή.

# **2. Λογαριασμός CMS και σύνδεση (login)**

α. Επιλέξτε "Remote Login" (απομακρυσμένη σύνδεση) και χρησιμοποιήστε τον αριθμό και τον κωδικό του λογαριασμού αφού έχετε κάνει εγγραφή από κινητό στο YYP2P ή Yoosee.

β. Επιλέξτε "Local Login" (τοπική σύνδεση) ο λογαριασμός είναι: admin και ο κωδικός (password) είναι: 00000000

# **3. Προσθέστε μια καινούρια συσκευή**

Κάντε κλικ στο «+» στην αριστερή πλευρά, εισάγετε όνομα συσκευής, όνομα λογαριασμού και κωδικό και πατήστε «ΟΚ».

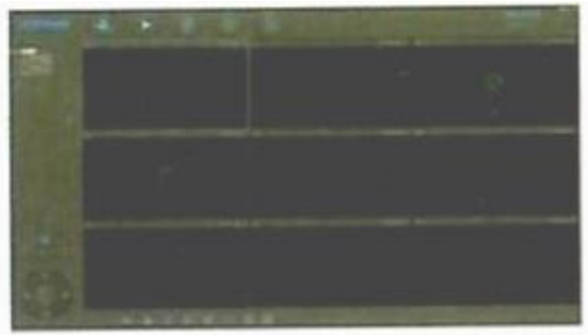

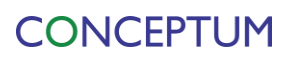

#### **4. Παρακολούθηση συσκευής**

Ανοίξτε το CMS, κάντε κλικ στο όνομα της συσκευής ->> αρχίστε να παρακολουθείτε όπως φαίνεται παρακάτω:

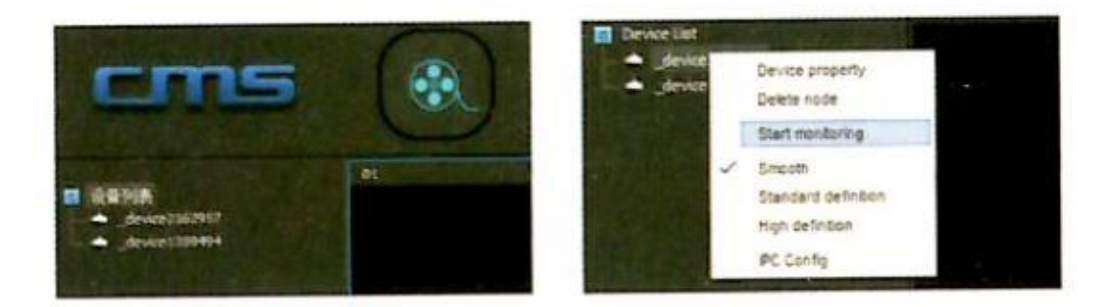

# **5. Ρυθμίσεις εγγραφής βίντεο**

α. Εγγραφή: το CMS μπορεί να κάνει εγγραφή βίντεο και να το αποθηκεύσει στον σκληρό δίσκο του υπολογιστή, κάντε κλικ στην οθόνη παρακολούθησης. (Σημείωση: η κάμερα μπορεί να καταγράψει βίντεο μόνο όταν το πρόγραμμα CMS είναι σε λειτουργία)

β. Αναπαραγωγή (playback): Το CMS υποστηρίζει αναπαραγωγή του βίντεο στον

υπολογιστή, απλά ανοίξτε το CMS, κάντε κλικ στο κουμπί επιλέξτε "Plavback date" για να βρείτε τα αρχεία αναπαραγωγής και να τα αναπαράγετε κατευθείαν. (Σημείωση: Η αναπαραγωγή του καταγεγραμμένου βίντεο που υπάρχει στον σκληρό δίσκο του υπολογιστή γίνεται μόνο μέσω CMS και όχι στην εφαρμογή κινητού).

# **6. Συναγερμός με ασύρματο αισθητήρα**

Η κάμερα (ορισμένα μοντέλα) μπορεί να είναι συμβατή με τη διαδικασία εκμάθησης ίδιας συχνότητας μέσω ασύρματου αισθητήρα (μαγνήτη πόρτας, ανιχνευτή καπνού κλπ) και να ρυθμίζει το ασύρματο σύστημα συναγερμού. Για παράδειγμα ορίζετε τη διαδικασία εκμάθησης για τον μαγνήτη πόρτας στο 1 $^{\circ}$ κανάλι στην περιοχή που θέλετε να προστατεύσετε: κάντε κλικ στο κενό πεδίο της λίστας συσκευής, επιλέξτε εγκατάσταση από το αναδυόμενο παράθυρο που θα εμφανιστεί (pop-up option menu > defense area (αμυνόμενη περιοχή)> hall (αίθουσα) > channel 1 (κανάλι 1) κάντε κλικ στο ΟΚ και ενεργοποιήστε τον αισθητήρα της πόρτας την ίδια στιγμή και τότε θα εμφανιστεί το μήνυμα "Study Successfully". Στις ρυθμίσεις του συναγερμού ανοίξτε το "receiving alarm information". Από τη στιγμή αυτή οργανώνεται μια άμυνα για την κάμερα, έπειτα από την επιτυχή ενεργοποίηση της προστασίας του χώρου και εφόσον ο αισθητήρας της πόρτας ενεργοποιηθεί, η κάμερα θα στείλει μηνύματα συναγερμού στην εφαρμογή του κινητού.

# **7. Συνηθισμένα προβλήματα**

**Ερώτηση:** Όταν προσθέτετε συσκευές, δεν βρίσκεται καμία καινούρια συσκευή.

# **CONCEPTUM**

**Απάντηση:** Ελέγξτε αν η κάμερα και το τηλέφωνο είναι στο ίδιο LAN (τοπικό δίκτυο). Ελέγξτε αν το φωτάκι της κάμερας για το δίκτυο είναι σε λειτουργία (αναμμένο). Αν η κάμερα και το τηλέφωνο δεν είναι στο ίδιο δίκτυο, ο χρήστης θα πρέπει να χρησιμοποιήσει τον αριθμό ταυτοποίησής του για να προσθέσει χειροκίνητα την κάμερα.

**Ερώτηση:** Όταν παρακολουθείτε το βίντεο, σας βγάζει μήνυμα ότι ο κωδικός (password) είναι λάθος.

**Απάντηση:** Ελέγξτε αν ο κωδικός (password) ασύρματης πρόσβασης είναι σωστός ή όχι. Ο κωδικός (password) καταχωρείται όταν προστίθεται η κάμερα. Αν ο κωδικός (password) είναι λάθος, επιλέξτε "edit" στη λίστα καταχώρησης της κάμερας και καταχωρείστε ένα ασύρματης πρόσβασης κωδικό (password) ξανά. Αν ξεχάσετε τον κωδικό ασύρματης πρόσβασης της κάμερας, μπορείτε να πατήσετε "Reset" και η συσκευή θα επιστρέψει στις εργοστασιακές ρυθμίσεις. Όταν προσθέτετε την κάμερα για πρώτη φορά, πρέπει να καταχωρήσετε ένα καινούριο κωδικό (password), αλλιώς δεν μπορείτε να συνεχίσετε την ασύρματη πρόσβαση. **Ερώτηση:** Η συσκευή εμφανίζεται εκτός σύνδεσης ("device offline") στην λίστα με τις συσκευές.

**Απάντηση:** Ελέγξτε αν η κάμερα είναι συνδεδεμένη με το ίντερνετ, ελέγξτε αν το φωτάκι δικτύου της κάμερας είναι σε λειτουργία κανονικά (αν είναι αναμμένο), ελέγξτε το ρούτερ για να διαπιστώσετε αν το δίκτυο λειτουργεί κανονικά. Βγάλτε το τροφοδοτικό της κάμερας από την πρίζα και τοποθετείστε μετά από 10''.

**Ερώτηση:** Όταν γίνεται αναπαραγωγή των βίντεο, δεν μπορεί να γίνει αναζήτηση των αρχείων των βίντεο.

**Απάντηση:** Παρακαλώ ελέγξτε ότι η κάρτα SD δεν έχει υποστεί βλάβη. Ελέγξτε πότε τα αρχεία βίντεο έχουν αναζητηθεί και την ώρα του συστήματος της κάμερας. **Ερώτηση:** Η κάμερα δεν μπορεί να συνδεθεί με το Wi-Fi.

**Απάντηση:** Επιβεβαιώστε ότι ο κωδικός (password) του Wi-Fi είναι σωστός. Η κάμερα δεν υποστηρίζει δίκτυο 5G, συνδέστε το τηλέφωνο με δίκτυο Wi-Fi 2.4G.

> Για το τελευταίο ενημερωμένο εγχειρίδιο της συσκευής σας, επισκεφτείτε το δικτυακό τόπο: [www.conceptum.gr/manuals](http://www.conceptum.gr/manuals)

**CONCEPTUM** 

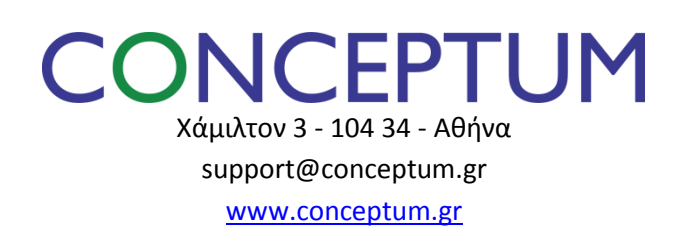

*Οι φωτογραφίες/διαγράμματα/χρώματα που περιλαμβάνονται στο εγχειρίδιο χρήσης και τη συσκευασία είναι ενδεικτικές και ενδέχεται να διαφέρουν στο προϊόν. Copyright©2017 Εγχειριδίου Χρήσης και Μενού : Conceptum Α.Ε. Απαγορεύεται η χρήση/αναπαραγωγή του παρόντος ως σύνολο ή τμηματικά ή των κειμένων μερικώς ή ολικώς χωρίς τη γραπτή συναίνεση της Conceptum Α.Ε.*